StepUp3 事前にテストミーティングを行ってみましょう。

## 【Zoom でテストミーティングを行う方法(PC)】

Zoom の動作環境が整ったら、実際にミーティングができるかどうかテストしてみましょ う。

Zoom のデスクトップアプリで接続テストを行う方法について解説していきます。

➊テスト用の Web ページへアクセスします。

まずはブラウザから Zoom のテストミーティング用サイトへアクセスしてください。 (<https://zoom.us/test>)

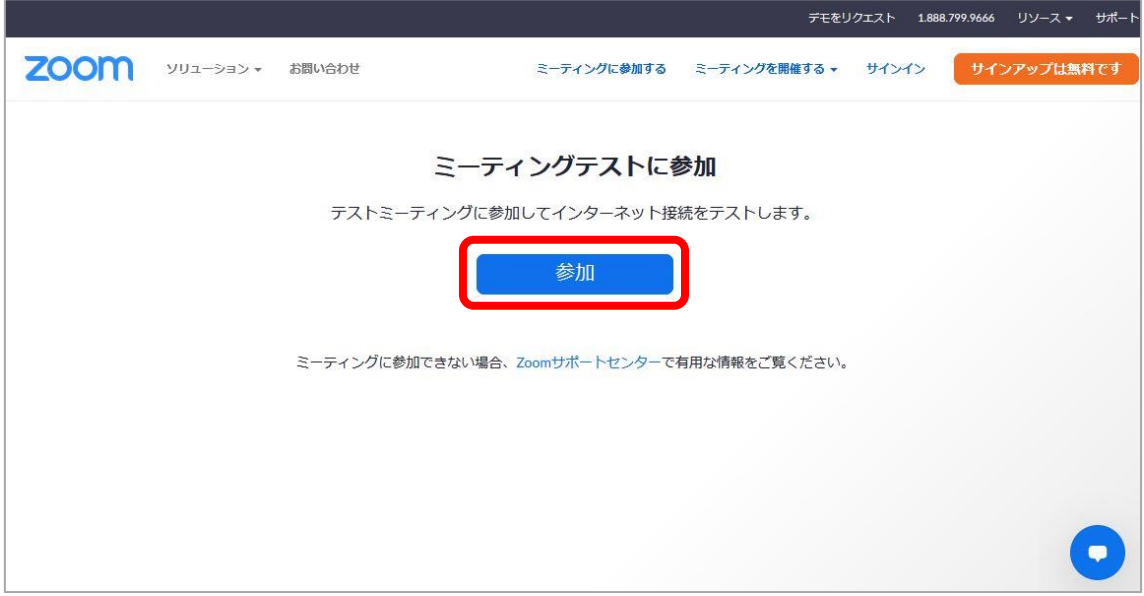

❷中央にある「参加」をクリックすると、テストミーティングが開始されます。

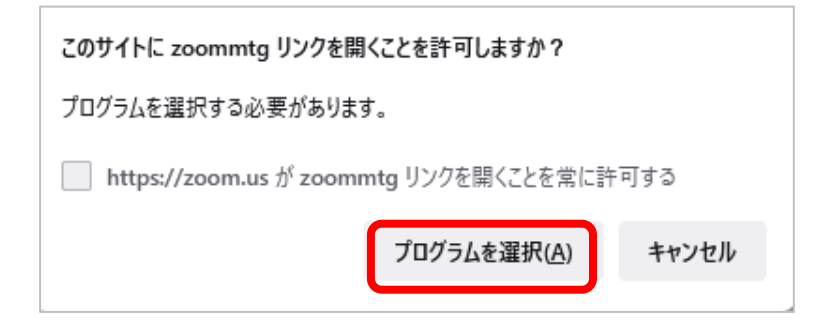

❸上記のダイアログが表示されます。

「プログラムを選択」をクリックします。

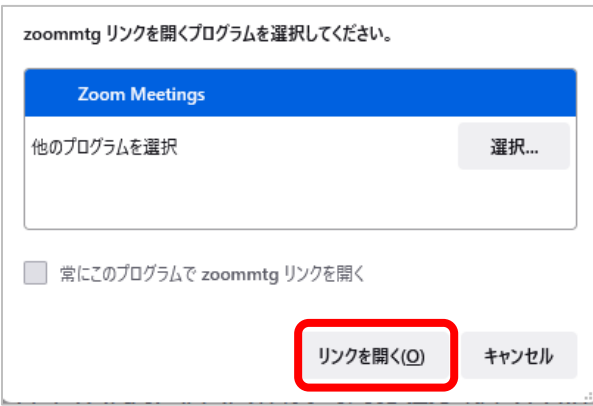

❹「リンクを開く」をクリックします。

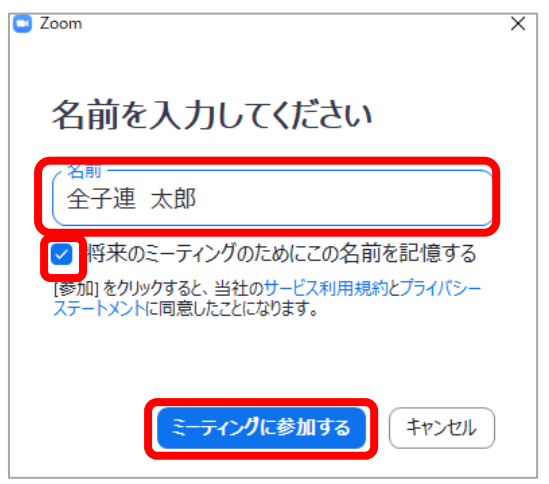

❺自動的に ZOOM アプリが起動します。

表示する氏名を入力して、「ミーティングに参加する」をクリックします。 「将来のミーティングのためにこの名前を記憶する」にチェックが入れると、 次回参加する際に名前を入力する手間をはぶけます。

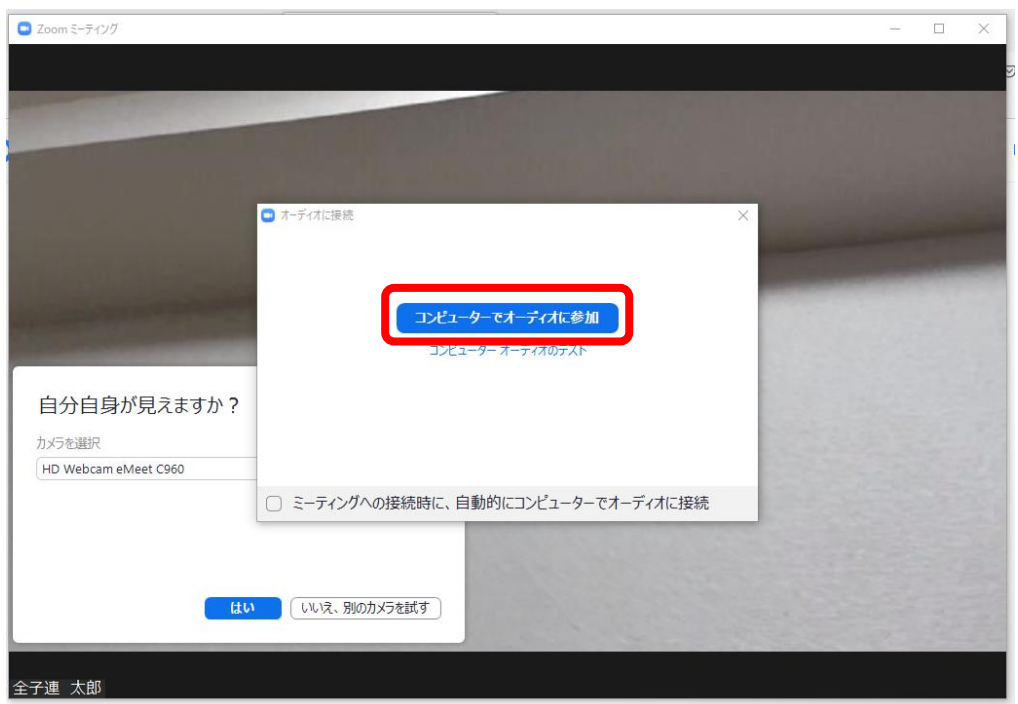

❻テストミーティングが開始されると、Zoom アプリが起動して、ミーティング画面に 切り替わります。

上記のポップアップが表示されたら、「コンピューターオーディオに参加する」を クリックします。

❼ビデオの映像テスト

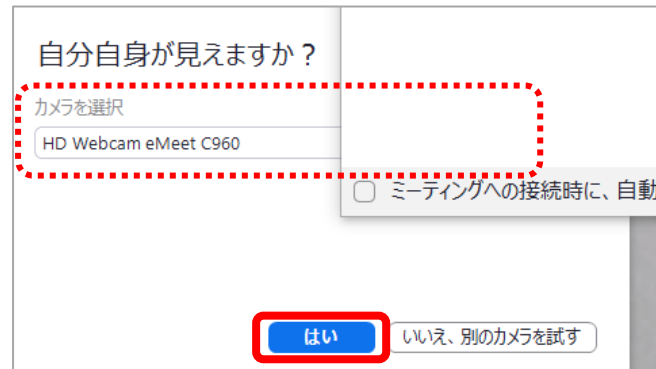

内蔵カメラまたは外付けの Web カメラが正常に起動しているかどうかを確認しましょ う。

画面に何も映らない場合、Zoom 内のカメラ機能がオフになっている可能性がありま す。「カメラを選択」から、使用できるカメラを選択してください。 自分自身が見えたら、「はい」をクリックしてください。

3

## ❽スピーカーの音声テスト

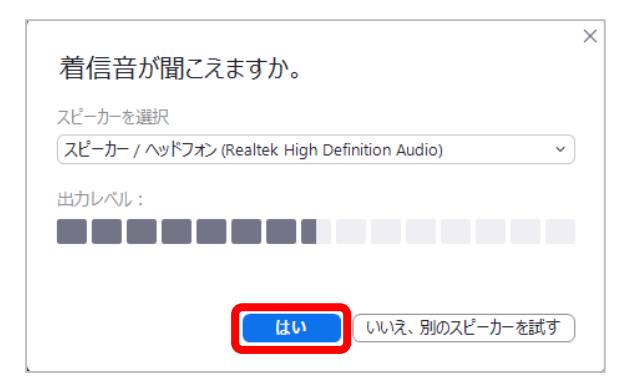

続いて、スピーカーのテストへ進みます。

Zoom アプリから音声が流れるので、聞こえるかどうかを確認しましょう。 音声が聞こえない場合は出力スピーカーを切り替えたり、出力レベルを上げたりして 調整してみてください。音声が聞こえたら、「はい」をクリックしてください。

❾マイクの接続テスト

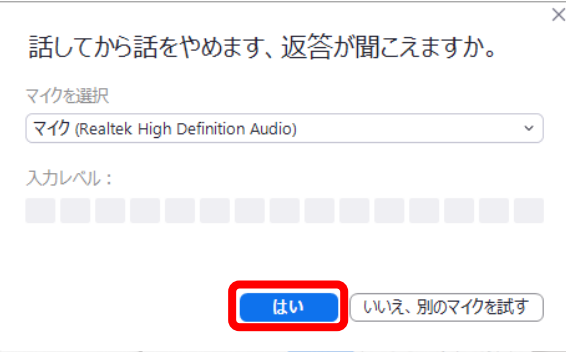

最後はマイクのテストです。

テストミーティングは 1 人で実施し、自分の声をリピート再生する形でテストを行いま す。

まずは自分で何らかの音声を発し、その後同じようにリピート再生が行われればマイ クのテストは完了です。

音声が返ってこない場合は、スピーカーと同様に入力マイクを切り替えたり、入力レベ ルを上げたりして調節してみてください。

音声が聞こえたら「はい」をクリックしてください。

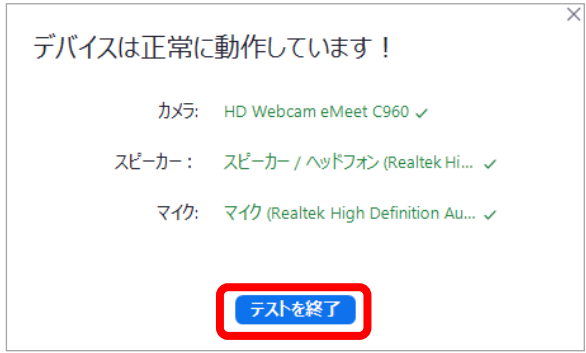

➓一通りテストが終了したら、「テスト終了」ボタンをクリックして、 テストミーティングを終えてください。

自動的にテスト画面が終了します。